selve

## **SELVE Home Server 2**

### **Einbindung von Amazon Alexa**

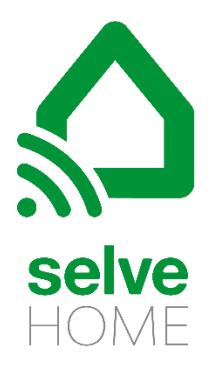

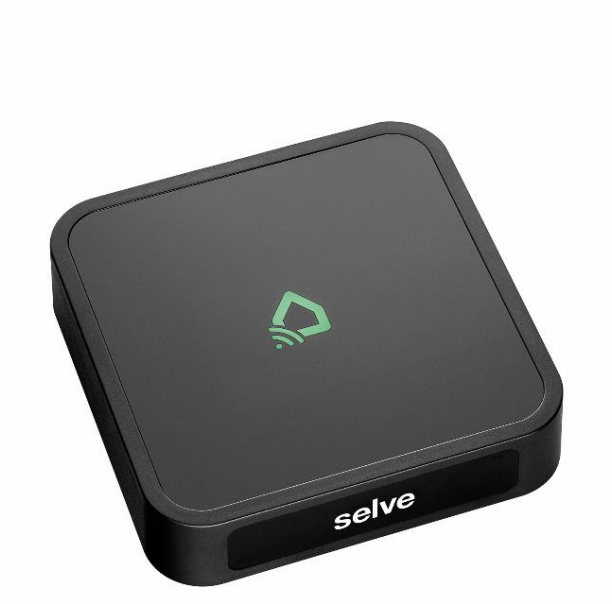

#### Inhalt

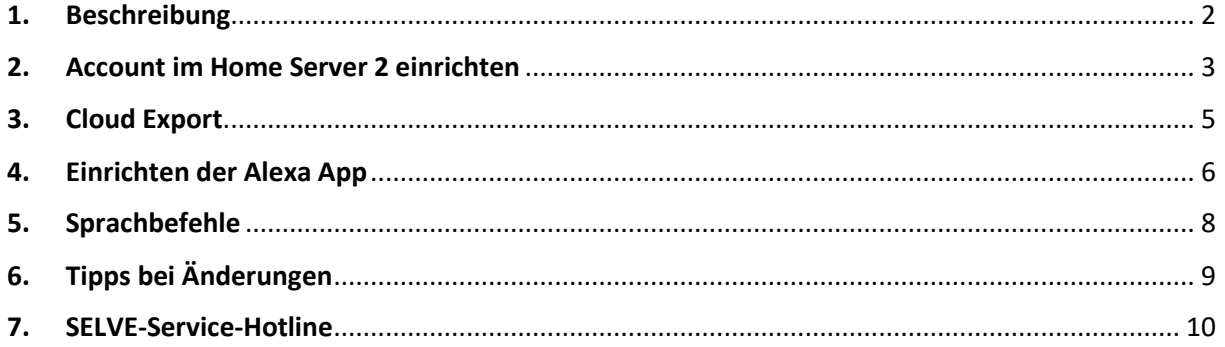

#### <span id="page-1-0"></span>1. Beschreibung

Mit dieser Anleitung wird die Einbindung der Sprachsteuerung "Amazon Alexa" in den SELVE Home Server 2 erklärt.

Amazon Alexa muß bereits konfiguriert, die entsprechenden Verbindungen eingerichtet und die Apps heruntergeladen sein. Folgen Sie dafür den Anleitungen der entsprechenden Produkte.

Um eine Sprachsteuerung über Amazon Alexa zu ermöglichen, muß "Alexa" über einen entsprechenden Skill verfügen und die Daten des SELVE Home Servers 2 in der Cloud abgespeichert werden. Dies wird in den folgenden Abschnitten erklärt.

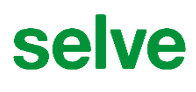

#### <span id="page-2-0"></span>2. Account im Home Server 2 einrichten

Im Menü "Account" kann der Cloud Account erstellt werden.

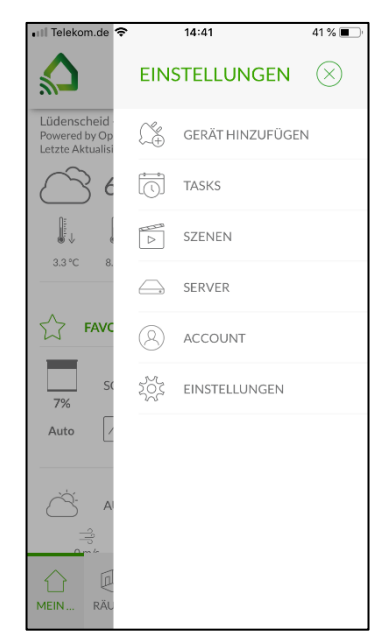

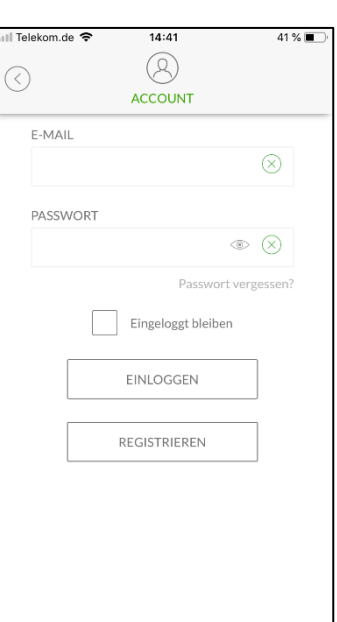

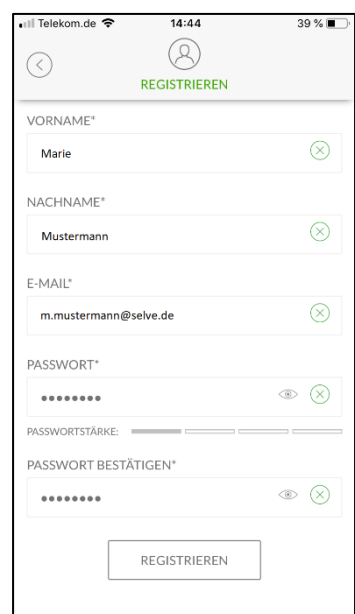

Unter EINSTELLUNGEN "ACCOUNT" auswählen.

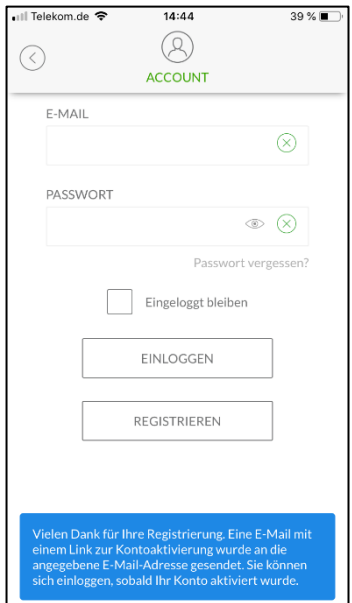

An die angegebene E-Mail-Adresse wir eine Bestätigungsmail gesendet.

"REGISTRIEREN" drücken, um sich anzumelden.

Eingaben tätigen und "REGISTRIEREN" drücken.

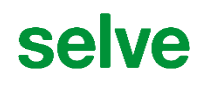

#### Bestätigungsmail:

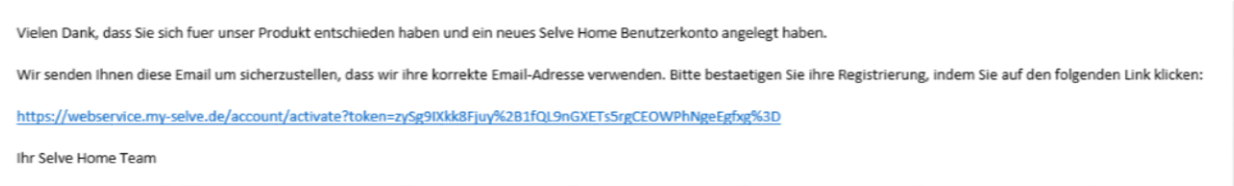

Um sich am SELVE Server zu registrieren, muss über den Link die E-Mail-Adresse bestätigt werden.

14:49

 $\circledR$ 

 $38\%$ 

 $\Box$ PUSH GERÄTE

 $\sqrt{1}$ 

PASSWORT ÄNDERN

Anschließend müssen noch die Vertrags- und Nutzungsbedingungen akzeptiert werden.

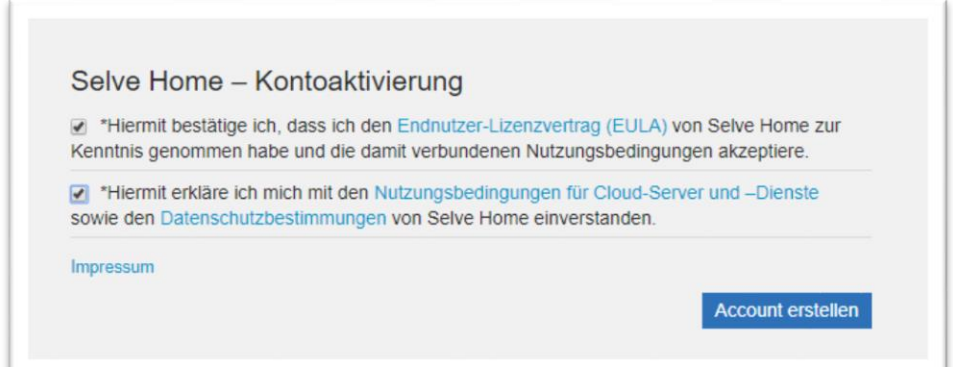

Nun ist es möglich, sich in der App am Server anzumelden.

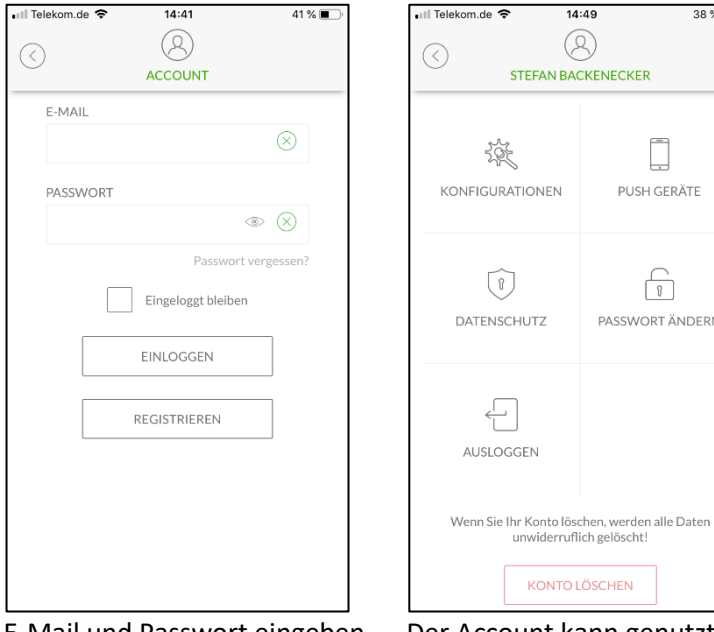

E-Mail und Passwort eingeben, um sich anzumelden.

Der Account kann genutzt werden.

KONTO LÖSCHEN

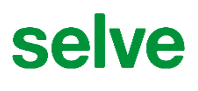

#### <span id="page-4-0"></span>3. Cloud Export

Um eine Steuerung über Amazon Alexa zu ermöglichen, müssen die Daten in die Cloud exportiert werden. Auf diese Daten kann dann der Alexa Skill zugreifen.

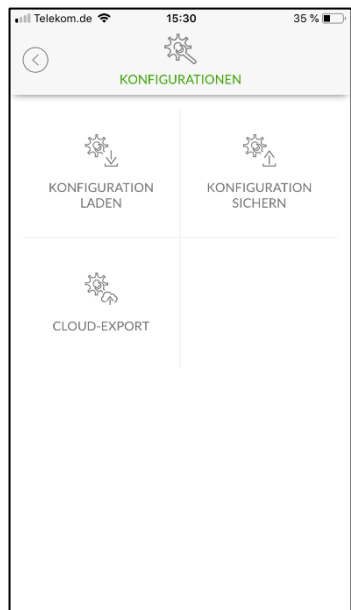

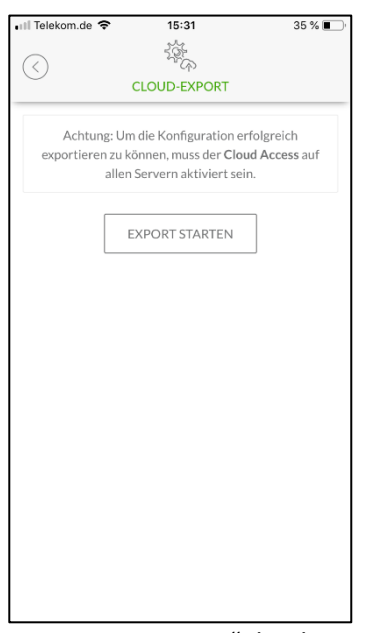

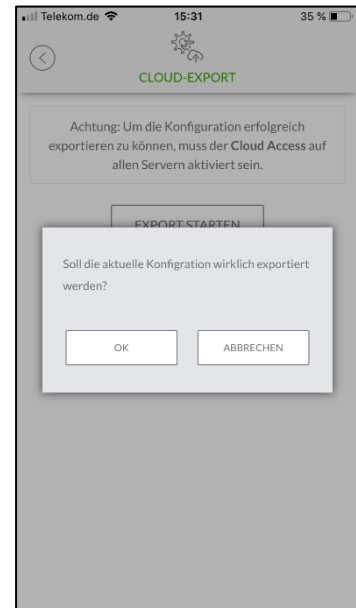

Unter "ACCOUNT" anmelden und "KONFIGURATIONEN" / "CLOUD-EXPORT" wählen.

"EXPORT STARTEN" drücken, um die Daten hochzuladen.

Export bestätigen.

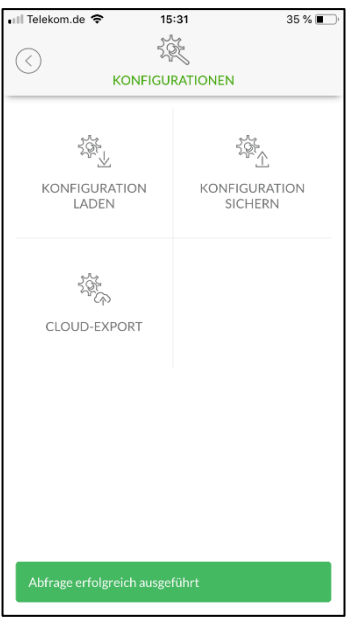

Die Daten wurden erfolgreich hochgeladen.

#### <span id="page-5-0"></span>4. Einrichten der Alexa App

Alle weiteren Schritte, um Alexa nutzen zu können, müssen in der Alexa App vorgenommen werden.

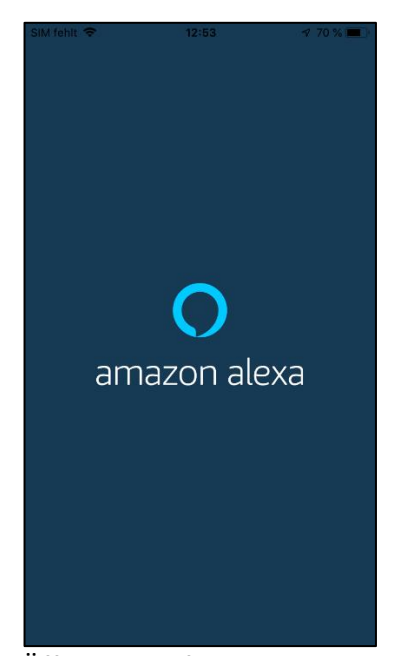

Öffnen Sie auf dem Smartphone die amazon alexa App.

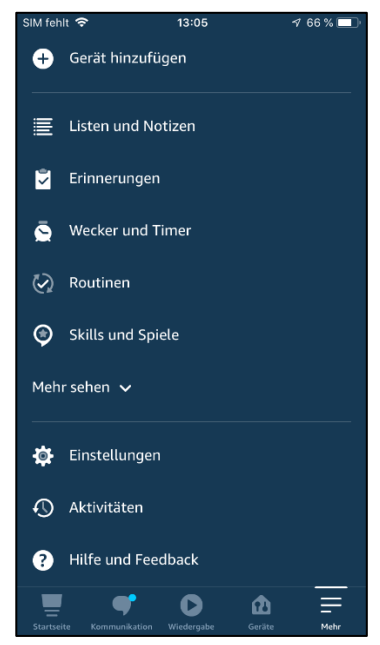

Wählen Sie im Menü den Punkt "Skills und Spiele" aus.

 $12.06$ 

**SELVE HOME SKILL** 

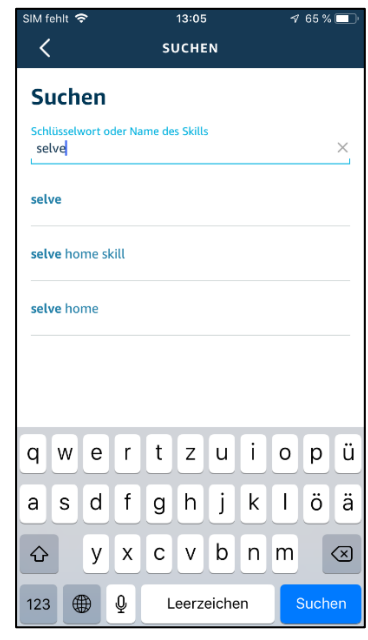

**selve** 

Suchen Sie nach "selve".

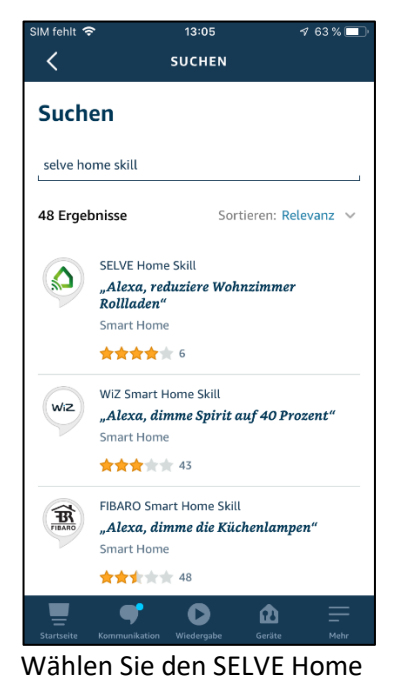

Skill.

 $\langle$ 凸 **SELVE Home Skill**  $\leq$ Selve GmbH & co. KG Bewertet: Aufsicht empfohlen ★★★★★ 6 **ZUR VERWENDUNG AKTIVIEREN** Kontoverknüpfung erforderlich Mit dem SELVE Home Skill können Sie Ihre Smart Home Geräte (wie z.B. Rollladen), die Sie im SELVE Home Server 2 eingelernt haben, ganz einfach mit Ihrer Stimme bedienen. Voraussetzungen: Mehr anzeigen Äußerung beginnen mit Deutsch (DE)  $\vee$ "Alexa, stelle Wohnzimmer Rollladen auf 32 Prozent" Q 屳

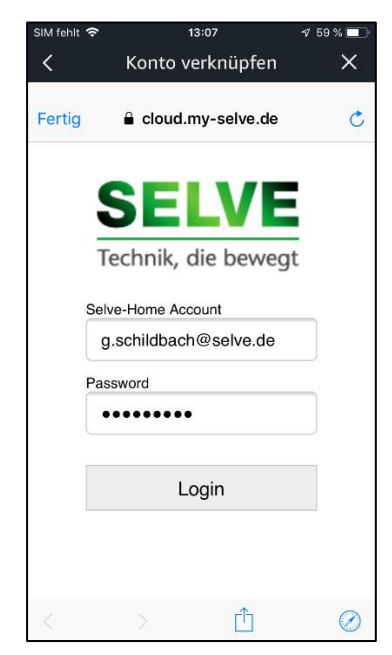

Aktivieren Sie den Skill. Sie werden aufgefordert das Konto zu verknüpfen. Geben Sie dazu die SELVE-Account-Daten ein.

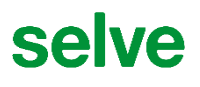

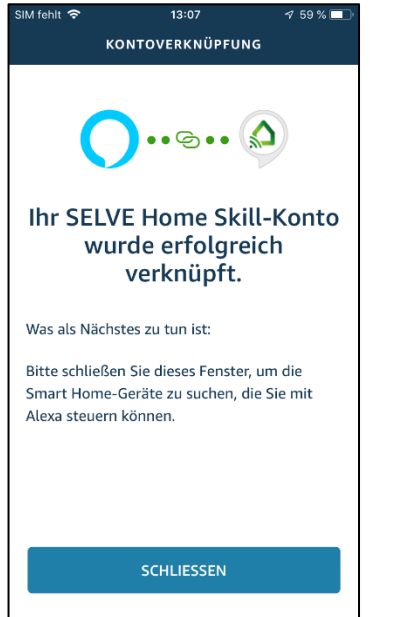

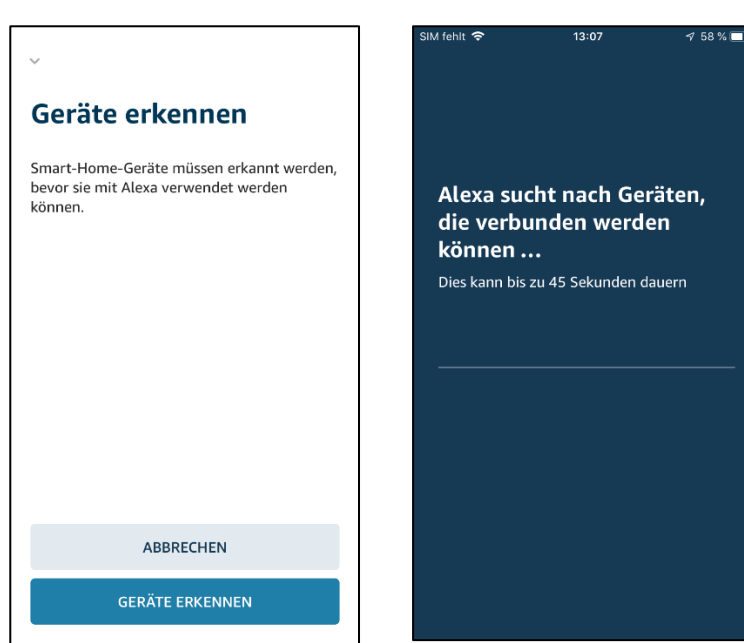

Folgen Sie den Anweisungen.

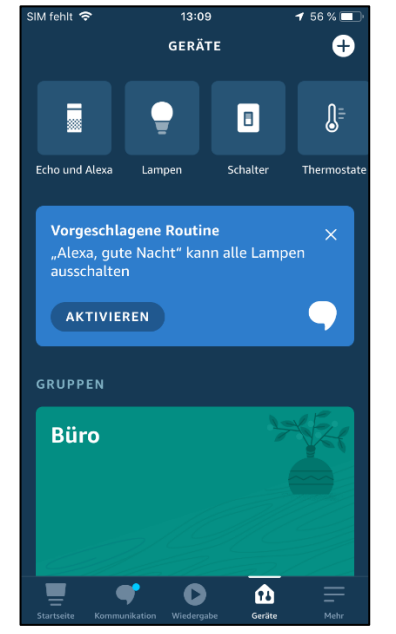

Schieben Sie die Geräte nach links um "alle Geräte" auszuwählen.

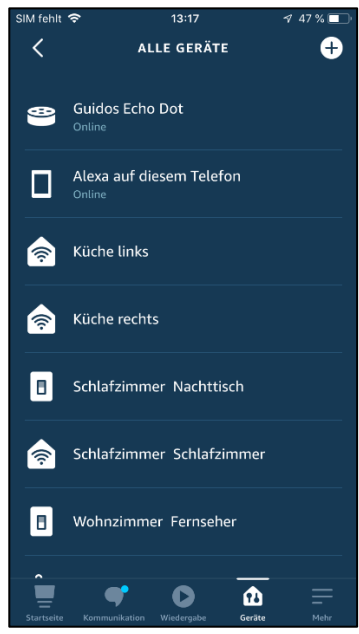

Alle gefundenen Geräte werden aufgelistet und können konfiguriert werden.

#### <span id="page-7-0"></span>5. Sprachbefehle

Über Amazon Alexa können Sprachbefehle gegeben werden. Ist alles, wie in Kapitel 4 beschrieben, eingerichtet, "heißen" die entsprechenden Geräte so, wie sie in der "Alexa-App" bezeichnet sind. Der Name wird mit dem Raum aus dem SELVE Home Server 2 in Alexa übernommen.

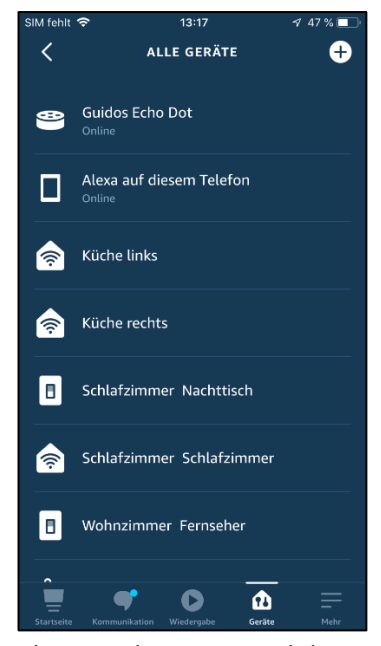

Also erst der Raum und dann der Name des Gerätes. Z.B. "Schlafzimmer Schlafzimmer".

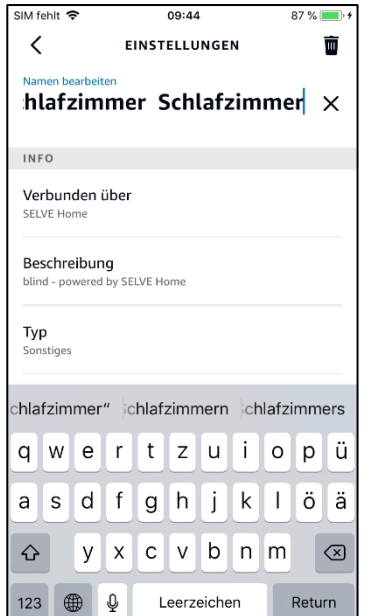

Möchten Sie dies vereinfachen, so können Sie den Namen in der Geräteübersicht konfigurieren, bzw. ändern.

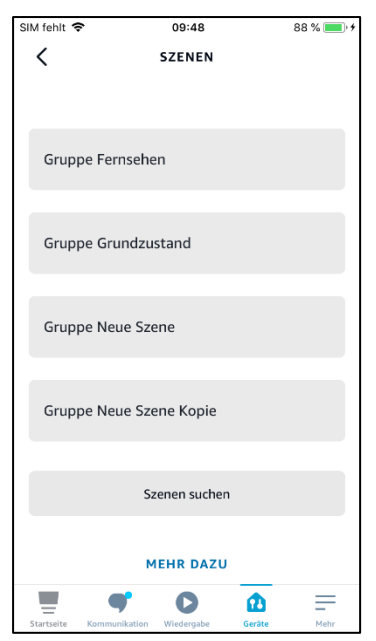

**selve** 

Ebenso werden Szenen vom Homeserver übernommen und können per Sprachbefehl ausgeführt werden. Die Szenen können ebenfalls umbenannt werden. Diese werden dann per Sprachbefehl "aktiviert" oder "gestartet".

Es stehen unterschiedliche, standardisierte Befehle zur Verfügung. Diese Sprachbefehle "lernt" Amazon Alexa kontinuierlich. Bei commeo-Geräten kann z.B. auch direkt auf Prozentwerte gefahren werden.

Hier ein paar Beispiele für Sprachbefehle, wenn die Namen in der "Alexa-App" nicht geändert wurden:

- "Alexa Schlafzimmer Schlafzimmer 50%" (Rollladen fährt auf 50%)
- "Alexa Küche links auf" (Rollladen fährt in die obere Endlage)
- "Alexa Gruppe Fernsehen an" (Szene "Fernsehen" wird gestartet)
- "Alexa Wohnzimmer Heizung 22 Grad" (Heizkörperventil wird auf 22 Grad gestellt)

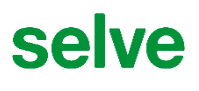

#### <span id="page-8-0"></span>6. Tipps bei Änderungen

Wenn Sie Änderungen an Szenen, Räumen oder Gerätebezeichnungen im SELVE Home Server vornehmen, so müssen Sie diese Änderungen an Amazon Alexa weitergeben, damit die Sprachbefehle ordnungsgemäß ausgeführt werden können.

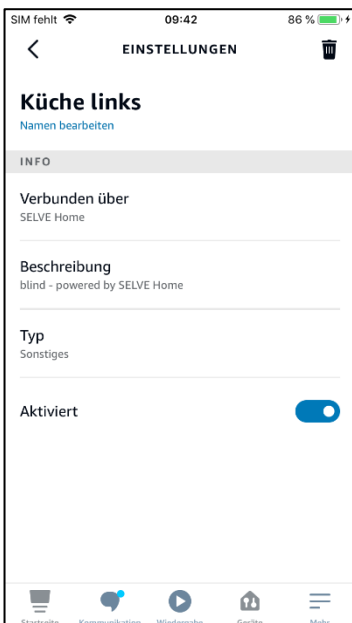

Löschen Sie zuerst die entsprechenden Geräte oder Szenen in der "Alexa-App" indem Sie die Mülltonne anklicken.

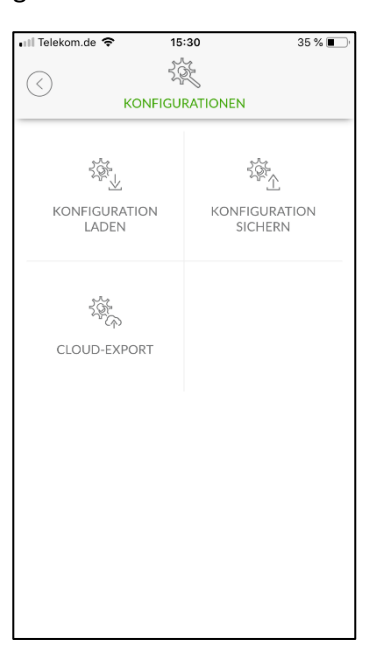

Starten Sie dann den Cloud-Export im SELVE Home Server (siehe 3).

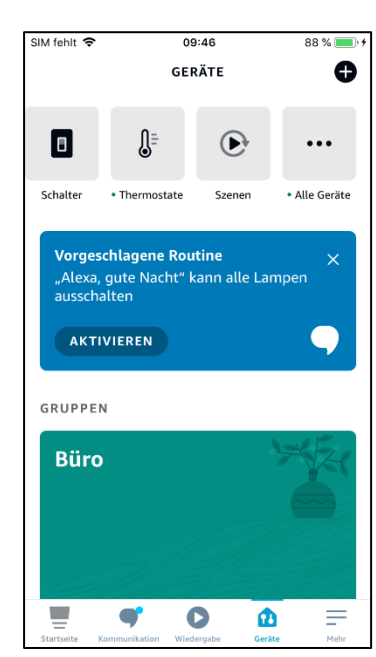

Suchen Sie in der Alexa-App neue Geräte, indem Sie in der Geräteübersicht rechts oben auf das + klicken.

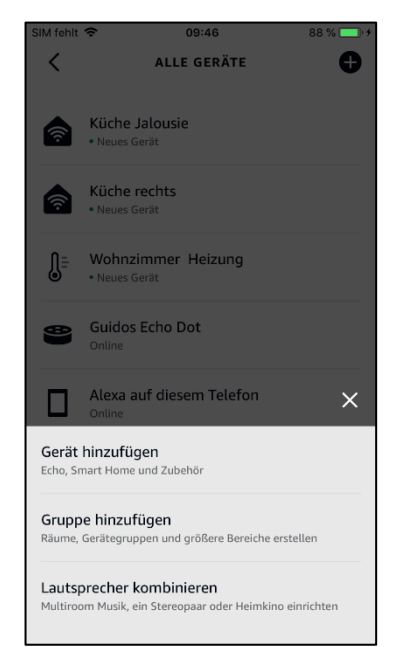

Wählen Sie "Geräte hinzufügen".

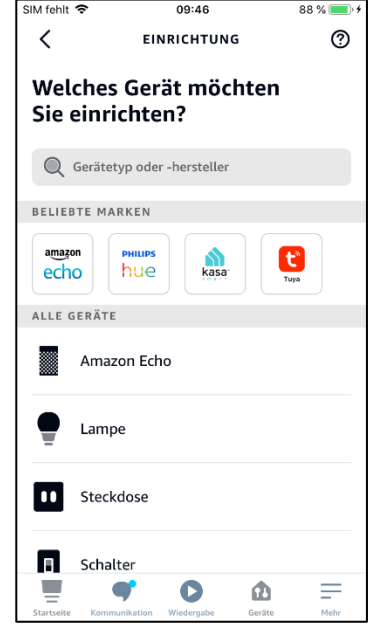

09:47 SIM fehlt  $88\%$  $\odot$  $\overline{\left(}$ **EINRICHTUNG** Welches Gerät möchten Sie einrichten? Luftreiniger ≋.∣ Spülmaschine 置 Trockner п  $\bullet$  Ventilator Waschmaschine A Sonstiges  $=$  $\blacksquare$ G Φ

Scrollen Sie nach unten... <sup>11</sup> ... und wählen "Sonstiges".

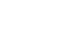

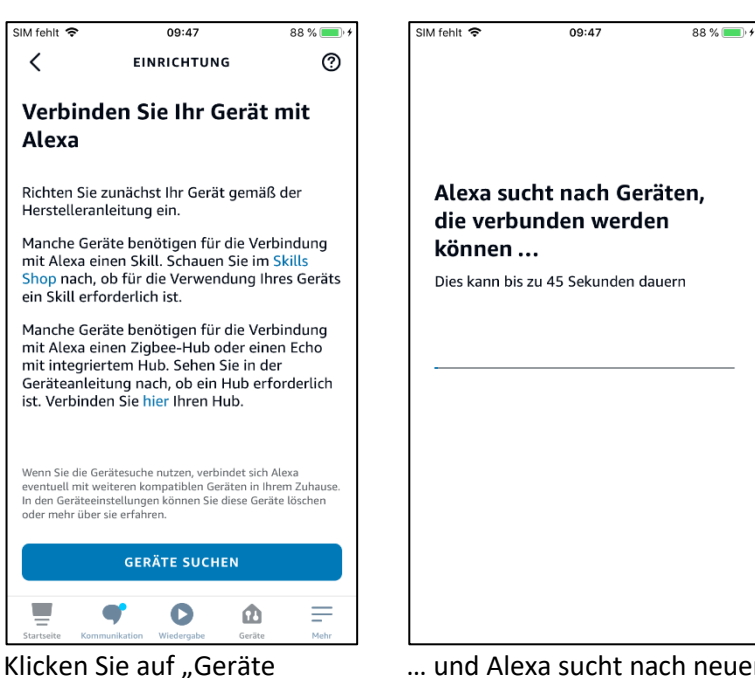

suchen"...

… und Alexa sucht nach neuen Geräten oder Szenen.

#### <span id="page-9-0"></span>7. SELVE-Service-Hotline

Hotline: Telefon 02351 925-299

Download der Bedienungsanleitungen unter www.selve.de oder per QR-Scan

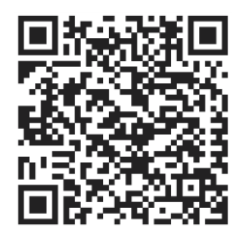

# **selve**

#### **SELVE GmbH & Co. KG**

Werdohler Landstraße 286 D-58513 Lüdenscheid

Tel.: +49 2351 925-299 Fax: +49 2351 925-111

Internet: www.selve.de

E-Mail: info@selve.de